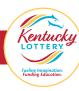

# Touch 20 Vending Security Features Quick Reference

### **Cash Log**

The Cash Log lists the last 200 Draw and Instant Sales from the terminal including bills inserted and stacked.

The Cash Log can be useful in determining if a player inserted funds into the bill acceptor.

How to access the Cash Log on Touch Vending:

- First open the vending machine and login on the management screen. (If accessible from the Altura Terminal, select 'Reports', 'Vending Reports' and then 'Cash Log' without opening your machine.)
- ➤ Select Management Functions
- Select Journal
- ➤ Select Cash Log
- At this point you may use the up and down arrows, and /or print out the cash log to view.

\*Example: If a player comes to you and states I put \$20 into the bill acceptor and I did not get my Lottery ticket. You can use this Cash Log to resolve this situation. Simply open the cash log and look to see if the \$20 is on there. If it is not the player did not put it into the Lottery Vending Machine.

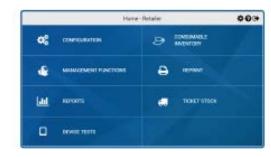

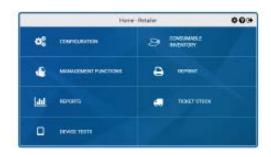

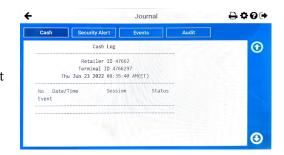

## **Security Log**

The Security Log lists the last 200 security events, including main door open/close, BA (Bill Acceptor) open/close, and power down details

How to access the Security Log on Touch Vending:

- First open the vending machine and login on the management screen. (If accessible from the Altura Terminal, select 'Reports', 'Vending Reports' and then 'Security Log' without opening your machine.)
- ➤ Select Management Functions
- > Select Journal
- ➤ Select Security Log
- At this point you may use the up and down arrows, and /or print out the cash log to view.

Example: If you notice money may be missing from your Bill Acceptor, you can use the Security Log to see when the Main door was opened and closed, as well as the Bill Acceptor.

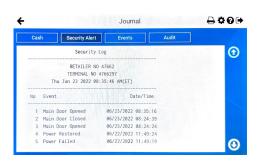

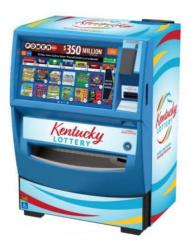

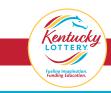

# Touch 20 Vending Security Features Quick Reference (Continued)

#### **Audit Trail**

The Audit Trail shows the last 10 detailed transactions. A transaction is complete when credits reach zero.

How to Access the Audit Trail on Touch Vending:

- First open the vending machine and login on the management screen
- Select Management Functions
- Select Journal
- Select Audit Log
- At this point you may use the up and down arrows, and /or print out the Audit Log to view.

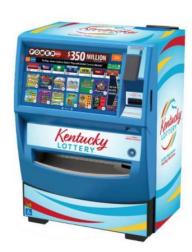

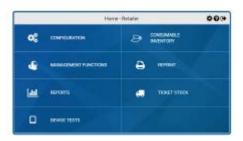

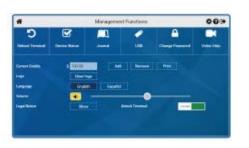

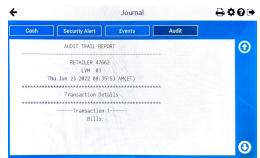

## Scan the QR Code below to access KLC Vending Training Videos

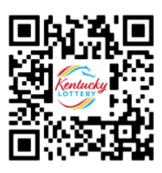

You can also access vending videos by going to our kylottery.com website, scroll down to the bottom of the page and click 'Retailers' and then 'Training' in the blue box and click 'Training Videos' and choose the video that represents your vending machine and begin training.

#### **TRAINING**

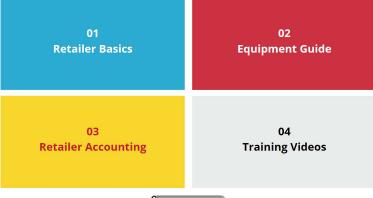

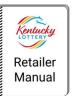